### Campus Lab Planning Module QuickStart Guide

Campus Labs at Clemson

Office of Assessment

864-656-1410 | assessment@clemson.edu

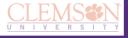

1

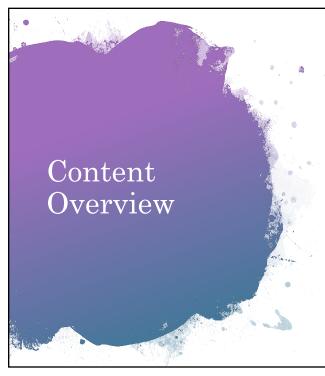

### A: Getting Started

- 1. Recommended Assessment Plan Format
- 2. Logging in
- 3. Finding Annual Assessment Plan
- 4. Finding your unit

#### B: Creating a New Assessment Plan

- 1. Create a New Plan Item
- 2. Populating your New Plan Item
- 3. Adding additional Plan Items

### C: Edit an Existing Assessment Plan

1. Make edits to existing plan items

#### **D:** Forming Relationships

- 1. Choose "base" Plan Item to Relate
- 2. Find your unit to form relationship
- 3. Connect (up or down)

#### E: Generating Reports

- 1. Navigate to "Reports" and Choose Report to Run
- 2. View and/or print

#### F: Uploading Documents

- 1. Creating a "Document Directory"
- 2. Linked Documents
- 3. Plan Item Files

### **Additional Tips**

- 1. Preferred Browsers
- 2. Using filters

# A. Getting Started

- 1. Recommended Assessment Plan Format
- 2. Logging in
- 3. Finding Annual Assessment
- 4. Finding your unit

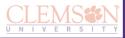

3

### Recommended Assessment Plan Format

The recommended format\* for an assessment records include the following plan items in this order:

- 1. Mission Statement
- 2. Goal (optional)
- 3. Student Learning/Other Outcome(s)
  - 1. 3-5 Outcomes in total
  - 2. At least 2 SLOs for academic programs
- 4. Measure & Results
  - 1. 2 per Outcome
- 5. Results Driven Action
  - 1. 1 per Outcome

\*Programs with other requirements (Specialized Accreditation, College/Division Level Guidelines, etc.) for a different format do not need to follow this guidance. Please contact us at <a href="mailto:assessment@elemson.edu">assessment@elemson.edu</a> or reach out to your assessment liaison <a href="mailto:(https://www.clemson.edu/assessment/liaisons.html">https://www.clemson.edu/assessment/liaisons.html</a>) if you have any questions.

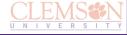

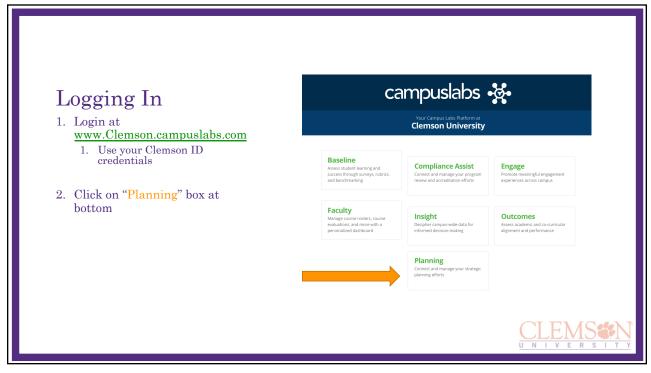

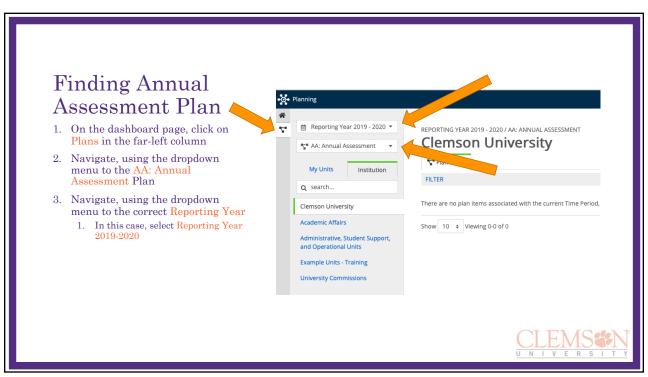

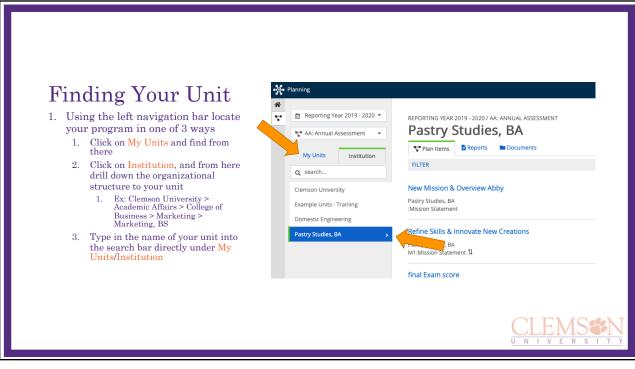

## B. Creating a New Assessment Plan

- 1. Create a New Plan Item
- 2. Populating your New Plan Item
- 3. Adding additional Plan Items

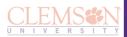

Q

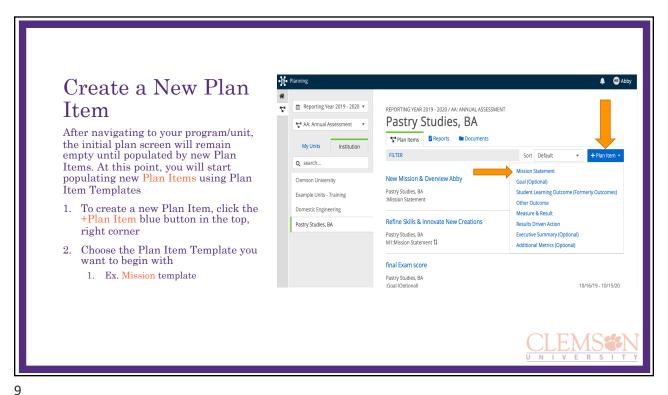

check with your college/department-appointed assessment liaison if you are unsure. If your program only has one mission statement, please enter "00". Populating Your Mission Statement Title/Theme \* New Plan Item Refine Skills & Innovate New Creations 1. Start entering data into the appropriate boxes Mission Statement INISSION STATEMENT
Please enter your Mission Statement. A Mission Statement should be a guiding statement enter to the program/unit that is aligned with the mission of Clemson University, the college and department that the program / unit is affiliated with. It answers the questions: Who are we, what do we do, why do we do it, and for whom do we do it? Ex. Under Mission Statement
 Title/Theme enter "Mission & Vision" or
 something more specific; "Refine Skills &
 Innovate New Creations" Under MISSION STATEMENT, you can type your program/unit's mission statement  $\begin{picture}(20,0) \put(0,0){\line(1,0){100}} \put(0,0){\line(1,0){100}} \put(0,0){\line(1,0){100$ In the dropdown-style box, Mission Statement Current Cycle Status: Students will refine current skills by practicing with world-renowned chefs and pastry In Progress = you've started entering information, but will complete later Completed = you're finished entering information for this cycle, and it is ready for review Mission Statement Current Cycle Status When finished, you can navigate back to your main plan screen by one of two ways: Please indicate your progress towards entering information for the Mission Statemen this cycle. "In Progress" indicates you have started adding information, but will return to complete at a future date. "Completed" indicates you are finished entering information for this cycle and it is ready for review. Please note this does not reflect 1. Click the Done button at the very bottom of the page your achievement status towards meeting your outcomes, goals, meagures, etc. - O Click your browser's back button \*changes are saved automatically when a green check arrow is displayed

\_

# Adding Additional Plan Items

To add another Plan Item template (e.g., Goal, Student Learning Outcome, or Measure & Result):

- 1. Populate your data in the appropriate fields
- 2. Click Done and/or navigate back to your main plan screen to create another Plan Item
  - 1. Typical assessment records include the following plan items in this order:
    - 1. Mission
    - 2. Goal (optional)
    - 3. Outcome(s)
    - 4. Measure & Results
    - 5. Results Driven Action

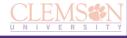

11

## C. Edit an Existing Assessment Plan

1. Make edits to existing plan items

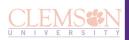

### Make Edits to **Existing Plan** Items Create 1. After logging in and navigating to Unsure ☐ Not Applicable your program/unit, click the plan item that you want to edit. SLO Current Cycle Status Please indicates your progress towards entering information for this SLO this cycle. "In Progress" indicates you have started adding information, but will return to complete a future date. "Completed" indicates you are finished entering information for this cycle and it is ready for everw. Please note this does not reflect your achievement statute other. Status towards thereing your outcomes, goals, measures, etc. Navigate to the field or narrative box and enter your updates. 3. Click Done to return to your main In Progress plan screen. m Delete Read View Done

13

# D. Forming Relationships

- 1. Choose base Plan Item to "relate"
- 2. Find your program/unit to form relationship
- 3. Relate (up or down)

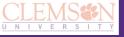

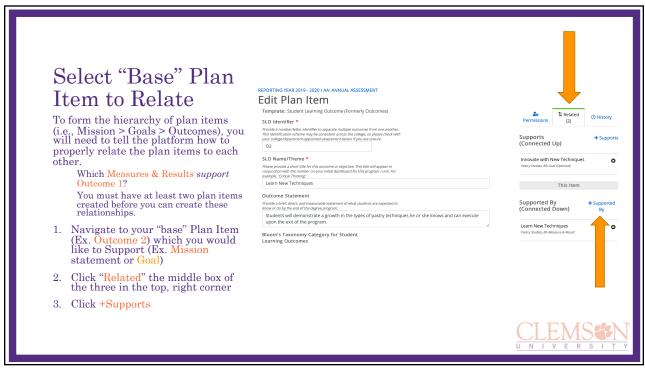

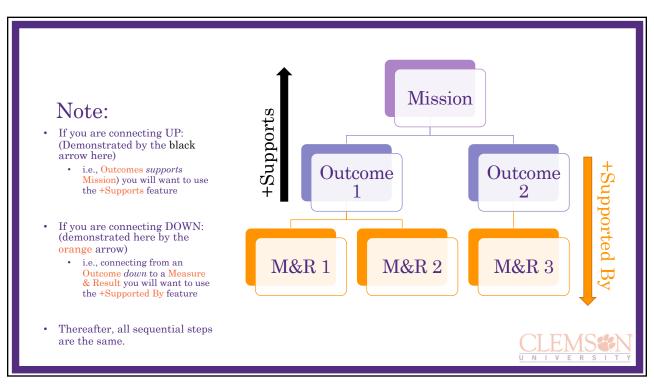

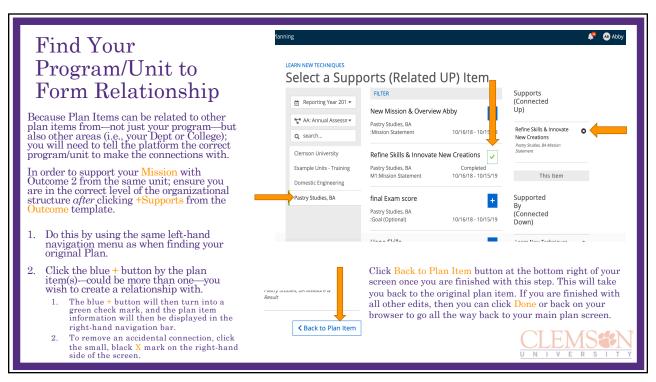

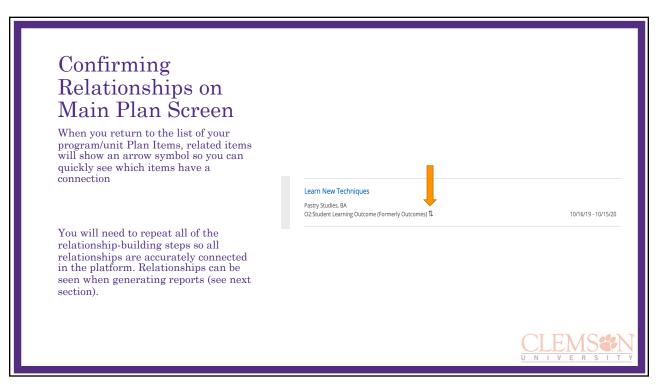

# E. Generating Reports

- 1. Navigate to Reports & Choose Report to Run
- 2. View Report and/or Print

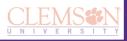

19

#### Navigate to Pastry States, BA Reports T AA: Annual Assessment Plan Items Reports Documents My Units Institution 1. After logging in and navigating to your program/unit click the Reports Q search... \*NEW\* Detailed Assessment Report (Plan Item List) Clemson University This report is an updated version that will generate a list of all of the items you have created for the current Annu Assessment Plan cycle, including all details. However, it will not display the links between items you may have est you would like to see a report of your assessment plan and related items, please run the DAR-Plan Item Relations 2. You will see a list of predefined Example Units - Training reports you may run. In this example, we will use the \*New\* Domestic Engineering Niew Report: 10/16/18 - 10/15/19 ▼ Detailed Assessment Report-Plan Pastry Studies, BA Item List report \*NEW\* Detailed Assessment Report (Plan Item Relationships) This updated report will generate a list of all of the items you have created for the current Annual Assessment Plaincluding all details. It focuses on the Mission & Vision, Goals, and Outcomes plan items. The subsequent plan item displayed through their connections to these items. If you wish to simply view a list of the items entered, please r

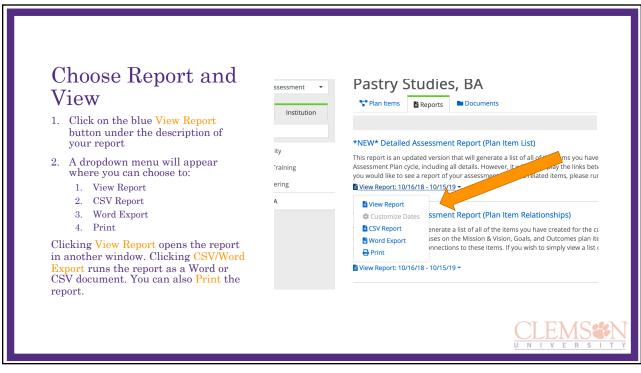

## F. Uploading Documents 1. Creating a Document Directory

- 2. Linked Documents
- 3. Plan Item Files

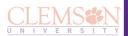

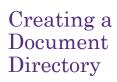

You may want to upload a supporting document for you program/unit. To do so, log in and navigate to the correct program/unit.

- Click on the Documents tab. Note that in order to relate (or attach) a single document to more than one organizational unit or program, the document must be added to each unit separately.
- You can upload a single file (+File) or create a new folder (+Folder) of documents.

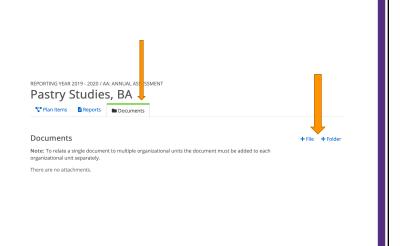

23

### Linked Documents For this example, we will use a Measure & Result template. The following templates have options for Upload Performance / Evaluation Rubric Upload or link a performance / evaluation rubric here. A performance rubric identifies levels of student performance for a particular outcome. It may also incorporate a performance scale or rating feature. linked documents: • Mission Linked Documents + Linked Document · Measure & Result • Results Driven Action Plan Item Files + File + Folder There are no attachments. In the above templates you can add a document from the Document Directory you previously created by clicking +Linked Document

### Plan Item Files

For this example, we will use a Measure & Result template. You can also add a document that is *exclusive* to this, specific Plan Item, for that specific year.

You can do this by selecting the **+File** or **+Folder** button. The document added here will only be visible within this Plan Item, as opposed to Document Directory Plan Items—which are available throughout your program's comprehensive plan items.

Upload Performance / Evaluation Rubric

Upload or link a performance / evaluation rubric here. A performance rubric identifies levels of student performance for a particular outcome. It may also incorporate a performance scale or rating feature.

Linked Documents

There are no attachments.

Plan Item Files

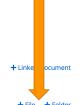

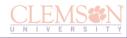

25

# **Additional Tips**

- 1. Preferred Browsers
- 2. Using Filters

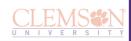

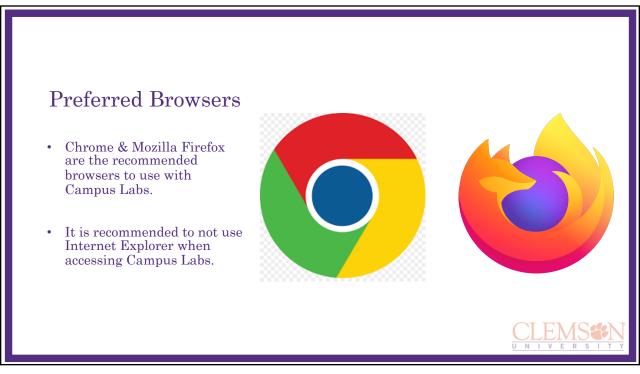

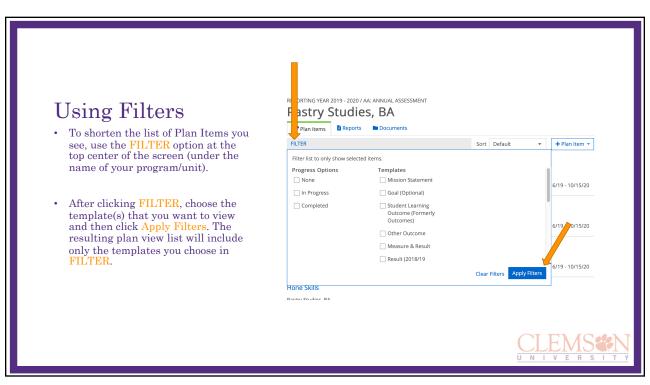